# **Estimating XG**

# **SOFTWARE**

This document contains summary information on new features, late-breaking product information, updates, and troubleshooting tips not covered in the Trimble® Estimating XG documentation.

\*\*\*\*\*\*\*\*\*\*\*\*\*\*\*\*\*\*\*\*

+ + + + + + +

# **Introduction**

These release notes describe the features and enhancements that are new in version 2.2 of the Estimating XG, for the following components only:

- XG Framework
- XG Common
- XG Estimating
- XG Reporting (related to XG Estimating)

For further support information, go to [http://mep.trimble.co.uk/support.](http://mep.trimble.co.uk/support)

# **New features and changes**

The improvements that have been made to the Estimating XG software are summarised in the following table.

# **Upgrade procedure**

Updates will be made available and automatically downloaded via Trimble LiveUpdate.

Version: 2.2 Date: 2016 Month: September

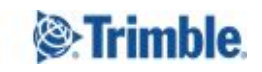

# **Summary of features and changes**

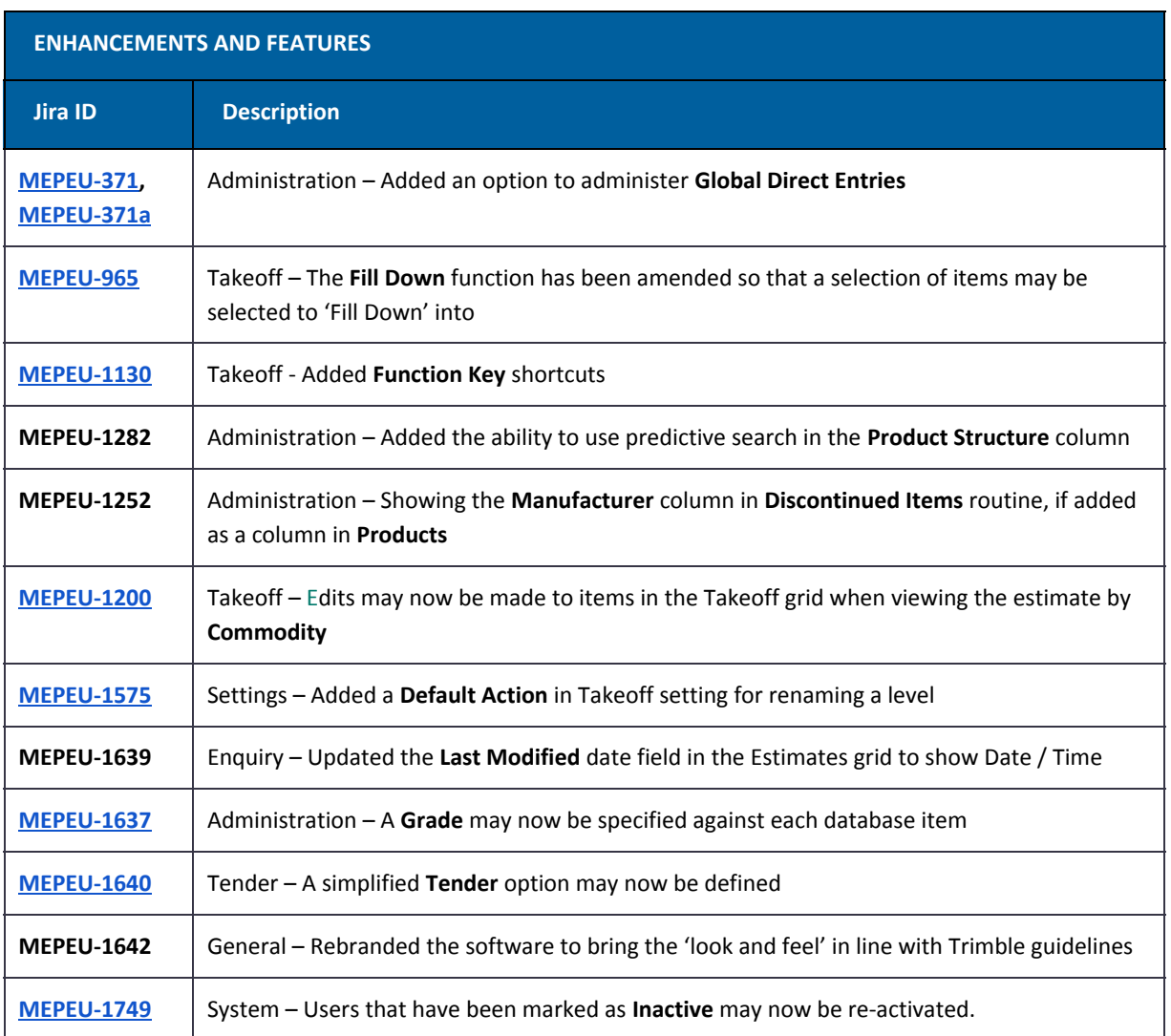

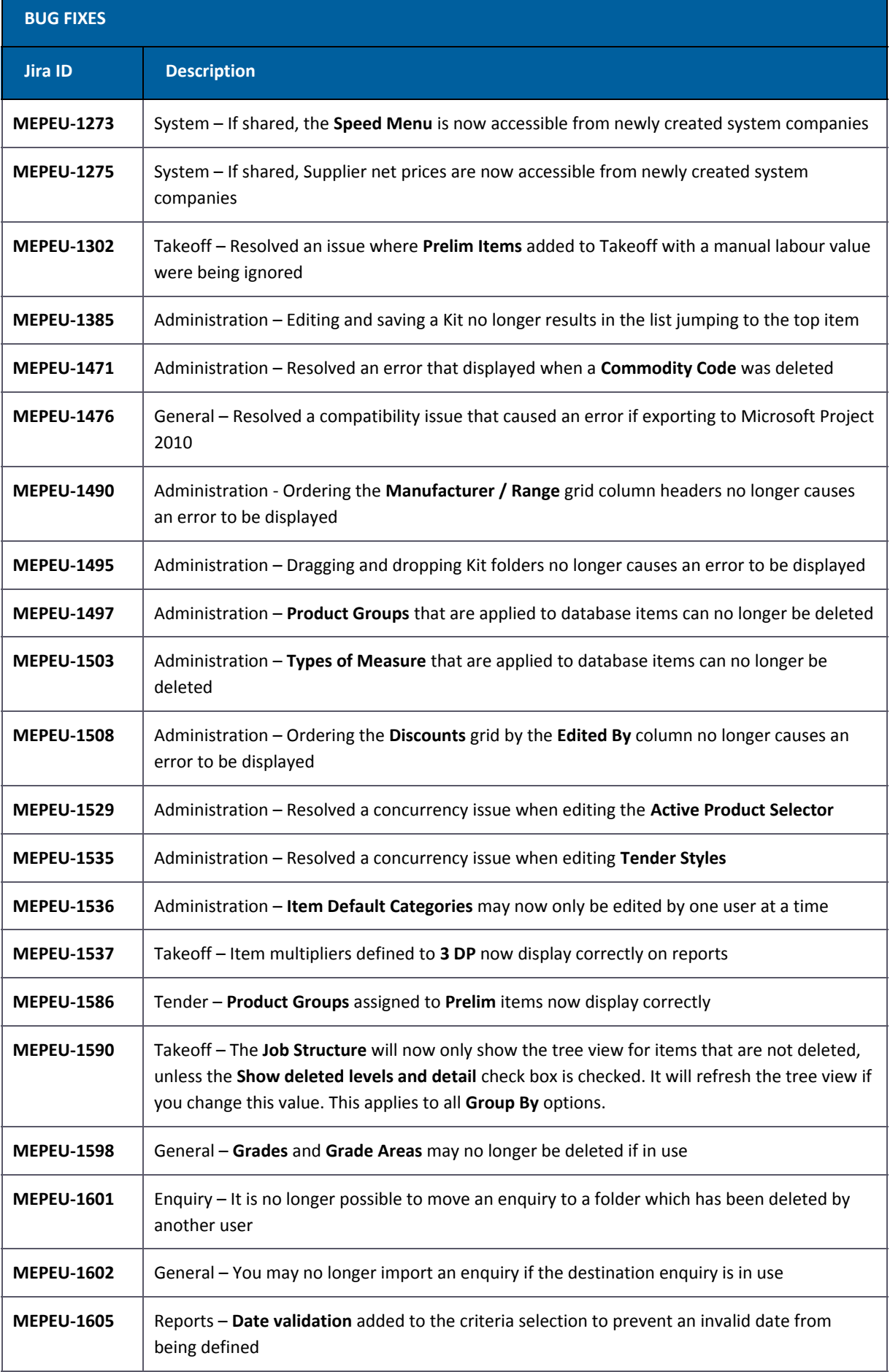

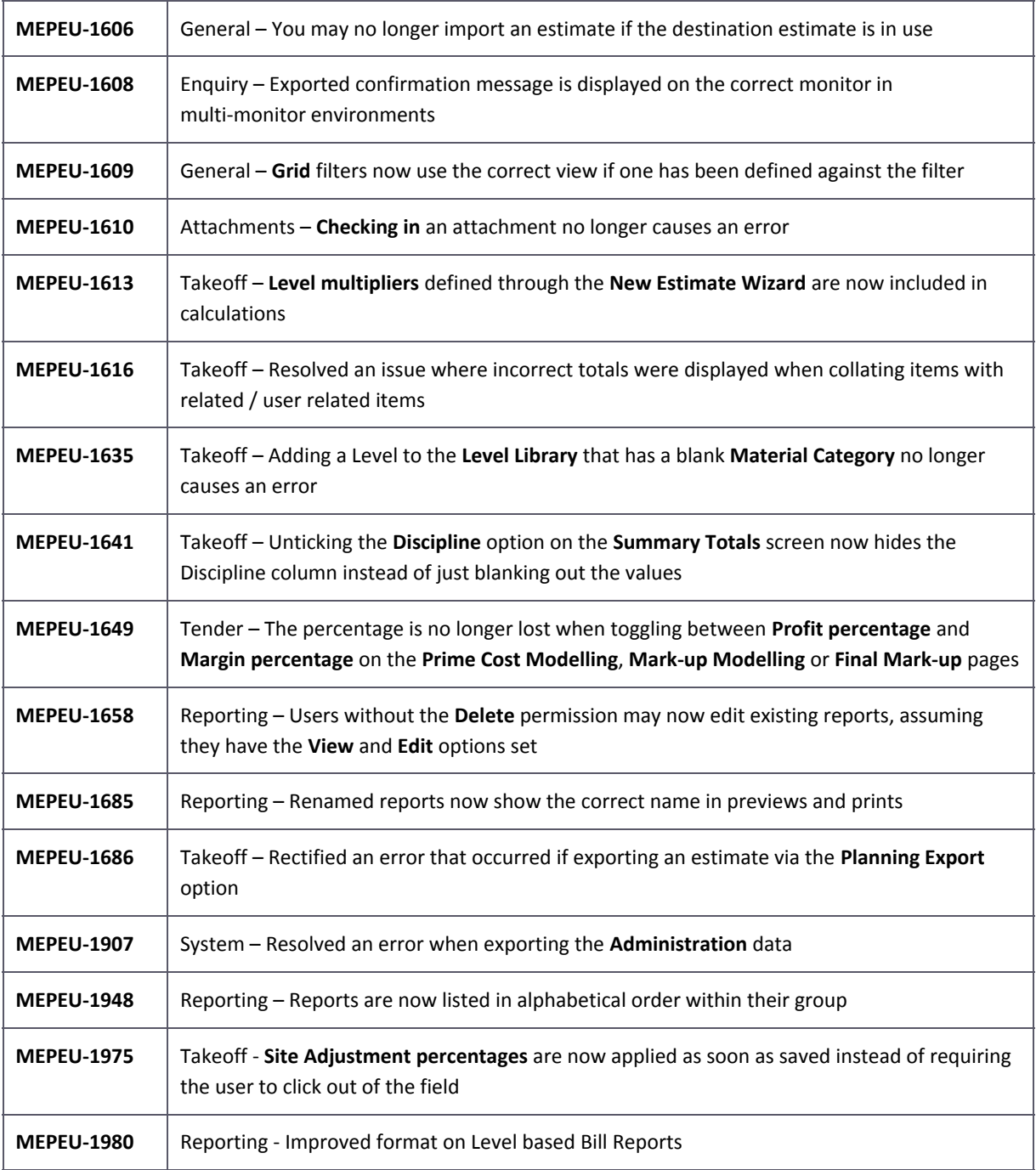

# **New features details**

# <span id="page-4-0"></span>**MEPEU371 – Global Direct Entries Administration**

A new Administration function has been added to allow the management of Global Direct Entries. A Direct Entry is a non-database item that may be used within an estimate and is common to all users.

#### **Adding a Global Direct Entry from the Administration menu**

- 1. From the home screen, navigate to **Administration** / **Product Database** / **Global Direct Entries.**
- 2. Select the type of Global Direct Entry you would like to create from the Direct Entry Types panel.
- 3. Click **New** on the menu ribbon.

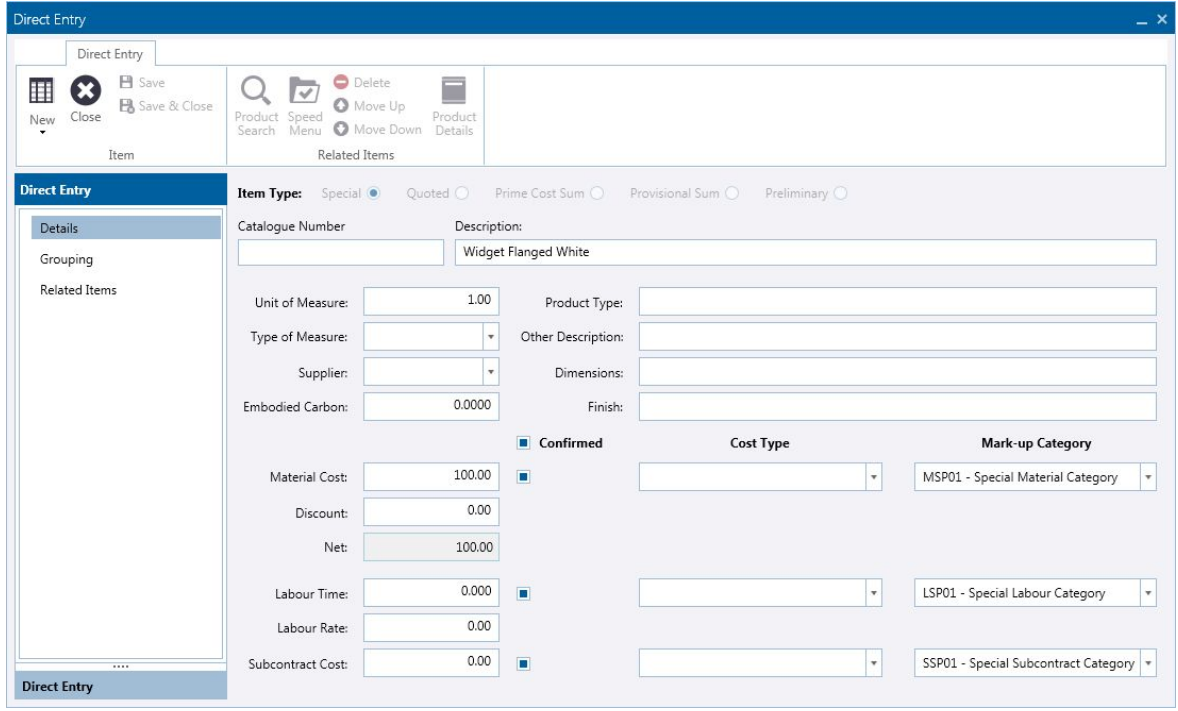

The information that can be stored against a Global Direct Entry is identical to adding a direct entry when in an estimate. This could be a basic non pricing database item or may be more advanced with a set of Related Items.

When creating a new Global Direct Entry there are 3 available options from the **New** button:

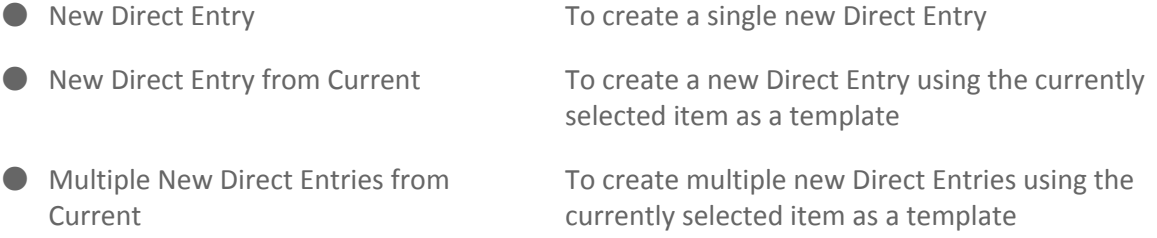

# <span id="page-5-0"></span>**MEPEU317a – Global Direct Entries Administration (Import)**

This option allows you to import Global Direct Entries to the Product Database from an Excel Spreadsheet or Comma Separated Values (CSV) file. This file may be something that you have either exported from another software package or manually created.

#### **Navigating to the Global Direct Entries Import option**

- 1. From the home screen, navigate to **Administration** / **Product Database** / **Global Direct Entries.**
- 2. Select **Import Direct Entries** on the ribbon bar. The Global Direct Entries Import wizard is displayed.
- 3. In the **Input file has a header record** check box, select your option:
	- **Checked** If your file has a header row the column headings will be shown within the **Source** column in the **Column Mappings** area.
	- **Unchecked** If your import file doesn't have column headings the **Source** column will be populated with unique markers.
- 4. Select the file you wish to import using **Browse**.

#### **Setup Field Mappings**

Select the Direct Entry Type you are importing from the Type drop-down list.

Within the **Column Mappings** area your import file column headings are shown as **Source** fields and the mapped Takeoff fields are shown as **Destination**.

Each column of data within the Takeoff is allocated to a single column within the import file. Once you have mapped a destination field to a source column, that destination field will be removed from the list.

Each column in your import file is displayed and a destination field within the Takeoff may be allocated to each column.

*NOTE — If the import file (source) column headers match the description of a destination Direct Entry column, then the destination field will be automatically mapped.*

The **Data Preview** grid shows a preview of the first 30 rows of data based on your current field mappings and may be used to verify that your defined mapping is correct, prior to continuing with the import process.

*NOTE — You may have more columns within your source file than you wish to import; if no destination is mapped, that column will be ignored by the import wizard.* To set a destination field:

- 1. Click in to the **Destination** field you wish to set.
- 2. From the drop-down list, select the column you wish to map.

#### **Saving Field Mappings**

Once you have completed the field mapping process, you may save that mapping for future use. This may be of benefit if you have created a standard import template or if your import file is being created in a fixed format from another software package.

To save a field mapping:

- 1. Map all of the required columns within the **Column Mappings** area.
- 2. Click **Save**.
- 3. Give your mapping a unique **Name**.
- 4. Click **Save**.

Once saved, the mapping may be selected on future occasions from the **Select Saved Mapping** drop-down list. Saved mappings may also be renamed or deleted later.

#### **Available Columns**

*Required columns are denoted by \**

Catalogue Number \*Description Dimensions Discount Embodied Carbon Finish General Commodity Code Labour Cost Type Labour Markup Cat Code Labour Rate Labour Time Labour Time Confirmed Major Commodity Code Material Code

Material Cost Confirmed Material Cost Type Material Markup Cat Code Minor Commodity Code Other Description Product Group Code Product Type Subcontractor Cost Subcontractor Cost Confirmed Subcontract Cost Type Code Subcontract Markup Cat Code Type Type of Measure Description Unit of Measure

## <span id="page-7-0"></span>**MEPEU965 – Fill Down (Selected)**

The **Fill Down** function has been extended so that you may optionally affect only those rows within the Takeoff grid that have been highlighted.

#### **Using the Fill Down Selected option**

From within the Takeoff grid:

- 1. Update the required field to your new value.
- 2. Select the rows you wish to update.
- 3. From the Item Actions group of the ribbon Menu, click the drop-down arrow to the side of the **Fill Down** option.
- 

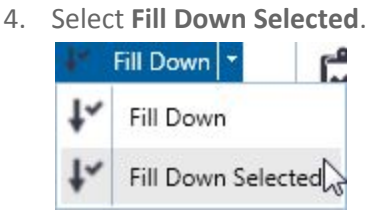

The **Fill Down Selected** option may also be found on the right-click menu.

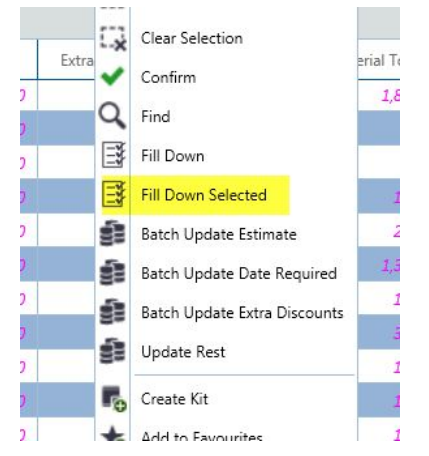

### <span id="page-7-1"></span>**MEPEU-1130 – Takeoff Function Keys**

To aid in speeding up the Takeoff process, a number of Function **F** keys have been introduced:

- **F3** Show product search
- **F4** Show speed menu
- **F5** Add direct entry
- **F6** Show favourites
- **F7** Open level library
- **F8** Toggle level details

## <span id="page-8-0"></span>**MEPEU1200 – Takeoff edits using extended structure**

Previous versions of Estimating XG have restricted users so that edits to the Takeoff could only be made whilst the **Job Structure** was set to group by **Level**. This update allows a more flexible approach, by allowing edits to Takeoff lines when viewing the job by any of the grouping options.

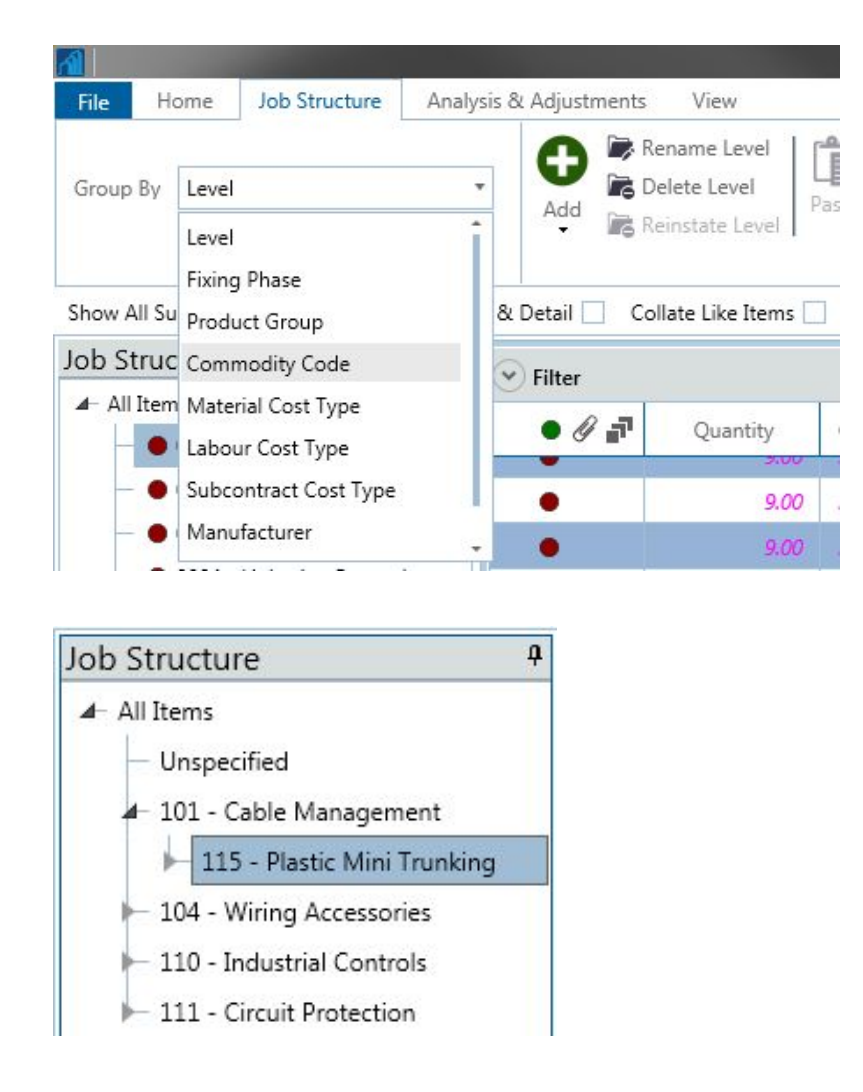

*NOTE - You can make edits to Takeoff lines when grouping by other criteria than Level only if the estimate is NOT flagged as Multi User.*

## <span id="page-9-0"></span>**MEPEU-1575 – Default Option for Rename Level**

When renaming levels in an estimate's job structure, a confirmation message is displayed as below:

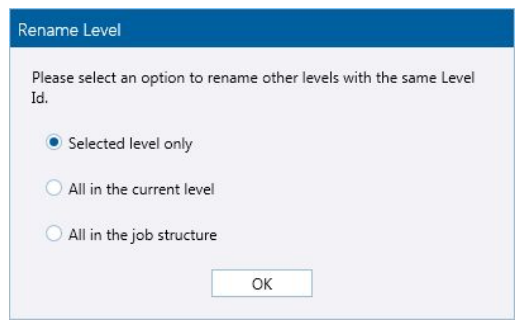

A new setting has been created so that a system-wide default may be set. This option may be set by navigating from the Home screen to **File** / **Settings** / **Estimating** / **Takeoff Options.**

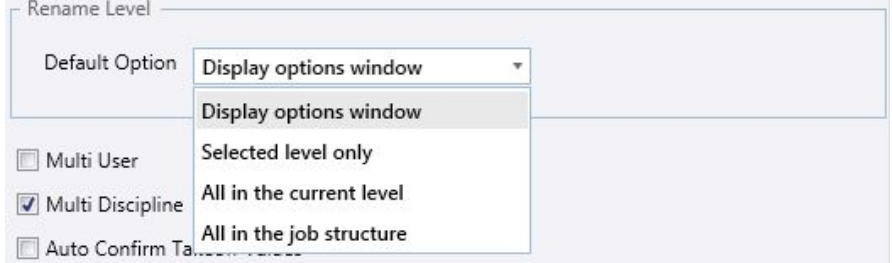

The options are:

- **Display options window** (Default Option) The software will always prompt when renaming a level
- **Selected level only** Only the selected level will be updated
- **All in current level** Any level with the same description within the selected level will be updated
- <span id="page-9-1"></span>● **All in the job structure** – Every level with the same description in the estimate will be updated

# **MEPEU-1637 – Adding a Grade to a Product**

An option to define a **Grade** against database items has been added to the **Grouping** tab of the **Product Details** screen. Grades defined against database items will be used when the item is added to an estimate and will automatically show the Grade within the **Labour** screen within the **Tender Wizard**.

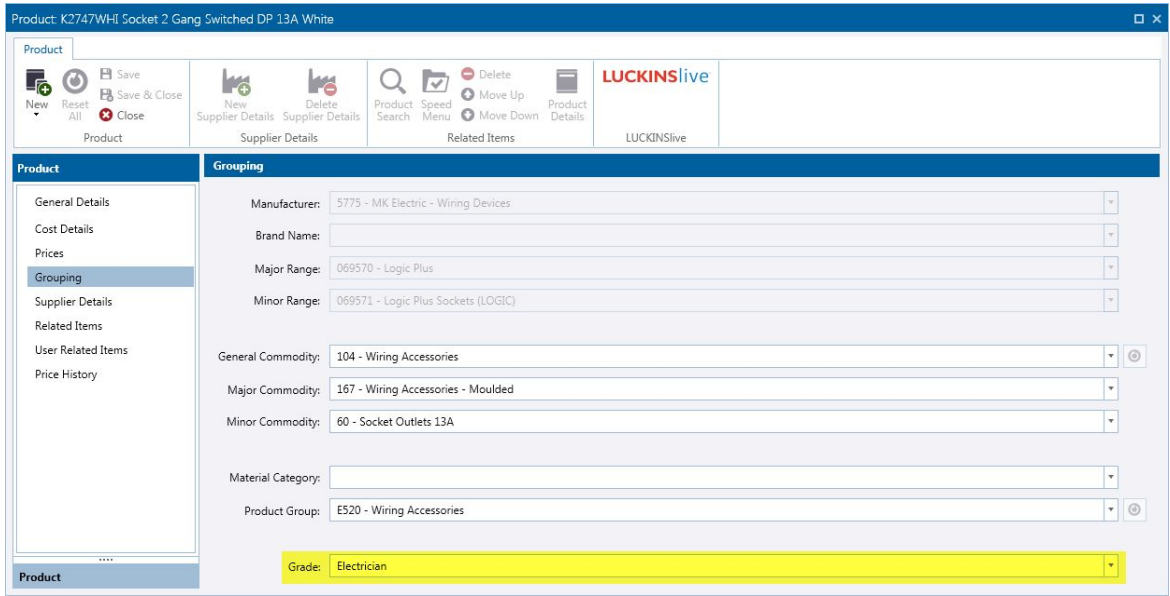

A column showing the **Grade** has been added to the **Products** and **Discontinued Items** grids. The **Grade** field has also been added to the **Product** / **Batch Update** routine.

## <span id="page-11-0"></span>**MEPEU-1640 – Setting Estimates to use Simplified Tender**

An optional simplified Tender routine has been added to facilitate a quicker mark-up process. This option may be set as a default option to be applied against all estimates or individually, against a specific estimate.

#### **To set all future estimates to use Simple Tender Mark-up**

From the **Home** screen, navigate to **File** / **Settings** / **Estimating** / **Takeoff Options** and select **Use Simple Tender Mark-up.** 

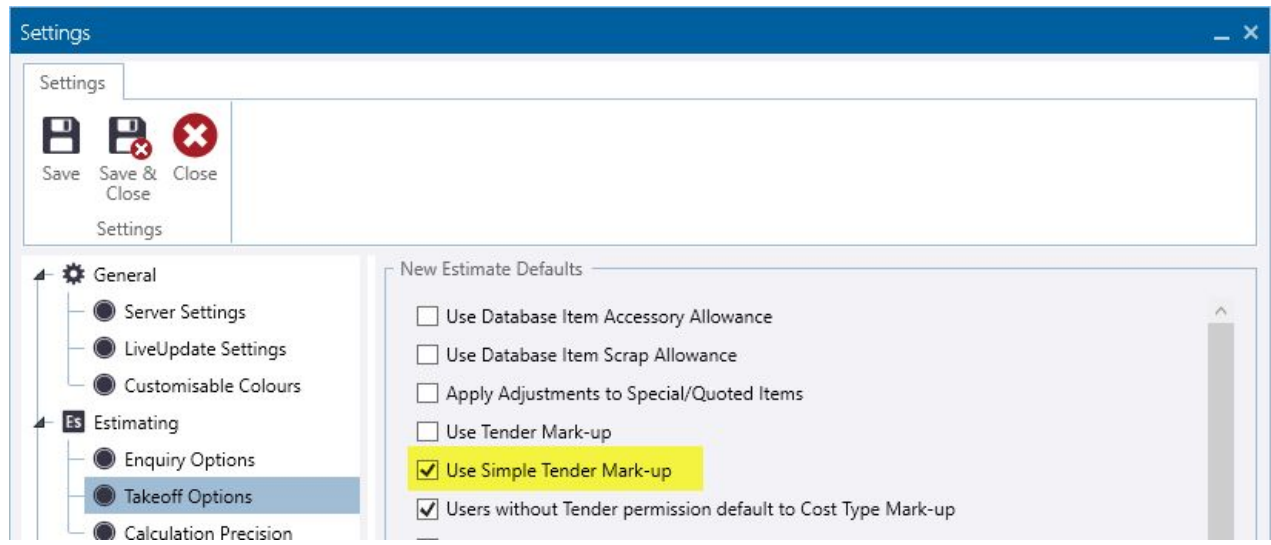

#### **To set an individual estimate to use Simple Tender Mark-up**

From the **Takeoff** screen, navigate to **File** / **Estimate Information** / **Miscellaneous** and select **Use Simple Tender Mark-up.** 

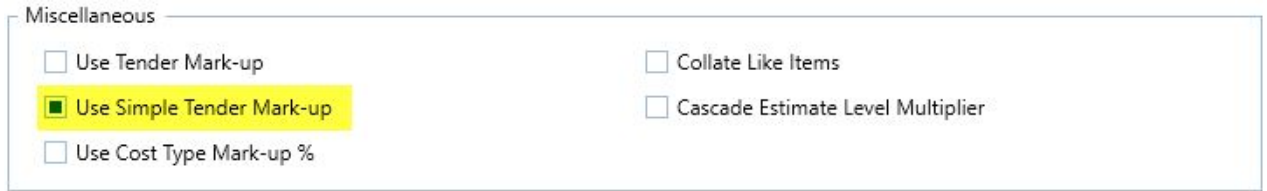

# **MEPEU1640a – Using Simplified Tender**

When an estimate is set to use Simple Tender Mark-up you can access the Tender screen from the **Takeoff** screen, **Analysis & Adjustments** tab / **Tender***.*

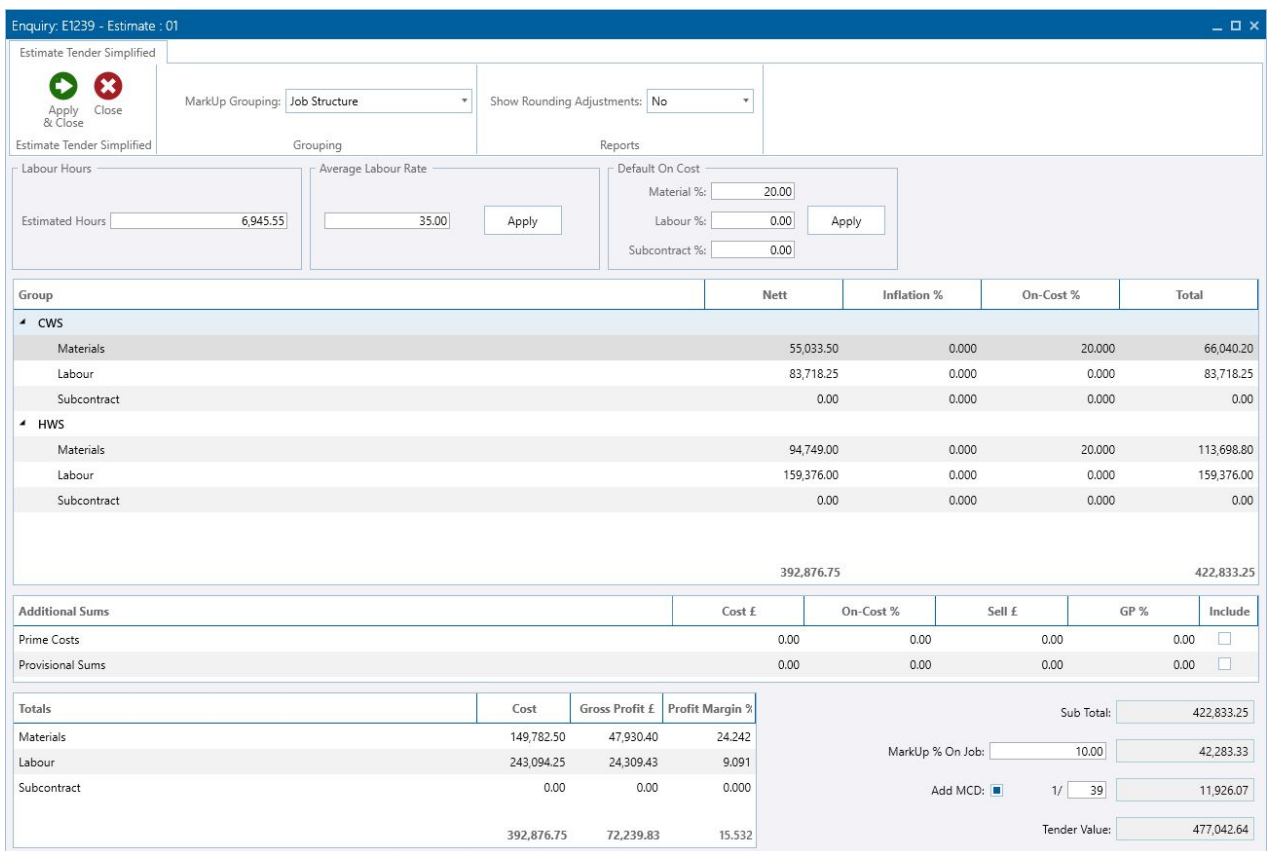

The layout of the **Group** grid can be amended by selecting another option from the **MarkUp** Grouping drop-down list on the ribbon bar. By default this is Job Structure, but there are other options, such as **Cost Type** or **Commodity**. This is useful if you wish to mark up your estimate other than by Job Structure. Choosing this option however will reset any values you have already entered.

The way any **Rounding Adjustment** is shown on reports may be set using the **Show Rounding Adjustments** field on the ribbon bar. The options are:<br>● No – No Rounding value is shown

- No Rounding value is shown
- **Per Group –** A rounding value is shown per group
- **As Total**  A single rounding value is shown for the whole job

Below the **Estimate Tender Simplified** ribbon there are three group boxes:

- **Labour Hours** Displayed by default is the number of Estimated Hours on the estimate.
- **Average Labour Rate** This can be used to enter a labour rate across the estimate. Entering a figure and then clicking **Apply** produces a warning that you are about to change the labour rates on your estimate to this newly entered figure. Click **Yes** to continue. The labour figure in the **Nett** column of the **Group** grid changes to reflect this new labour rate.

● **Default On Cost** - This allows you to enter a percentage mark-up on **Materials**, **Labour** and **Subcontractor** figures. Entering values into any of these fields and clicking **Apply** will change the **On-Cost** percentage value in the **Group** grid below.

The details within the **Groups** grid are split between **Materials**, **Labour** and **Subcontract**. The **Nett** value is shown against each.

You can enter values in the next two columns, **Inflation** and **On-Cost.** The **Inflation** column can be used to enter a mark-up to allow for inflation when pricing jobs which are scheduled to start at a future point in time. The **On-Cost** column is automatically populated if you have defined and applied any Default On-Cost percentages. These values may be manually overwritten or defined.

The **Additional Sums** grid displays **Prime Cost Sums** and **Provisional Sums**. By default these figures are not included in the modelling calculations. To include them, select the **Include** checkbox next to each line. The Prime Costs and Provisional Sums must be added into the estimate as Direct Entries.

The bottom left-hand corner of the screen contains a grid showing the **Totals** estimate values split between **Materials**, **Labour** and **Subcontract**. Each of these rows shows a figure for the actual **Cost** of that line, the **Gross Profit** of that line as a value, and the **Gross Profit** as a percentage.

The bottom right-hand side of the screen shows the **Sub Total** on the estimate. Beneath this you can enter an overall mark-up percentage in the **MarkUp % on Job** field. This can be used alone or in conjunction with the individual mark-ups already applied to each section. Select the **Add MCD** checkbox if you wish to add an additional "Builder's Discount" value into the Tender value. By default the MCD value is 1/39th the total value of the job but may be amended by overtyping the 39th to whatever you wish.

Click **Apply & Close** on the ribbon bar to apply all the rates and mark-ups you have entered onto your estimate and then close the Tender screen.

## <span id="page-14-0"></span>**MEPEU1749 – Marking Users as Inactive / Active**

If someone leaves your company, a system administrator may wish to flag them as in active so that they are not displayed in the User field drop-down lists, such as the one on the Login screen.

#### **Marking a user as inactive**

- 1. From the **Home** screen, navigate to **File** / **System Maintenance** and then select the **Users** option.
- 2. Select the user you wish to mark as inactive and then click **Edit User** on the ribbon bar.
- 3. From the **Status** drop-down list, select **Inactive**.

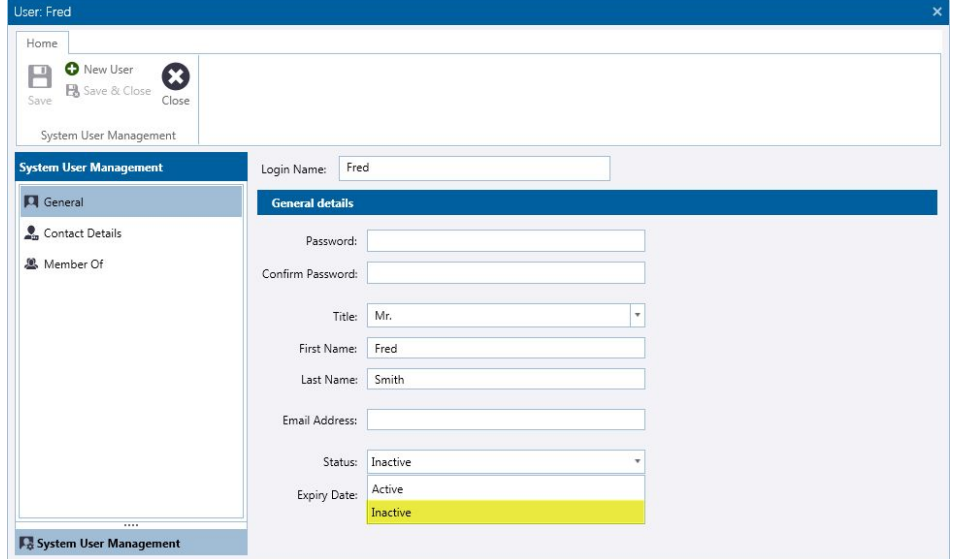

#### **Marking an inactive user as active**

- 1. From the **Home** screen, navigate to **File** / **System Maintenance** and then select the **Users** option.
- 2. Select **Show Inactive Users** on the ribbon bar.
- 3. Select the user you wish to mark as active and then click **Edit User** on the ribbon bar.
- 4. From the **Status** drop-down list, select **Active**.

# **Legal notices**

Trimble Navigation Limited MEP Division 10368 Westmoor Drive Westminster, Colorado 800021 USA 800-361-1249 (toll free in USA) +19372455154 Phone +19372339441 Fax [www.trimble.com](http://www.trimble.com/) **Copyright and trademarks**

© 2016, Trimble Navigation Limited. All rights reserved.

Trimble, and the Globe & Triangle logo are trademarks of Trimble Navigation Limited, registered in the United States and in other countries.

Microsoft and Windows are either registered trademarks or trademarks of Microsoft Corporation in the United States and/or other countries. All other trademarks are the property of their respective owners.

#### **Release notice**

This is the August 2016 release (Revision A) of the Release Notes. It applies to version 2.2.0 of the Estimating XG software.